# 56K PCI Modem

# Easy Start (Read Me [First\)](#page-4-0)

Version 1.0

#### **Contents**

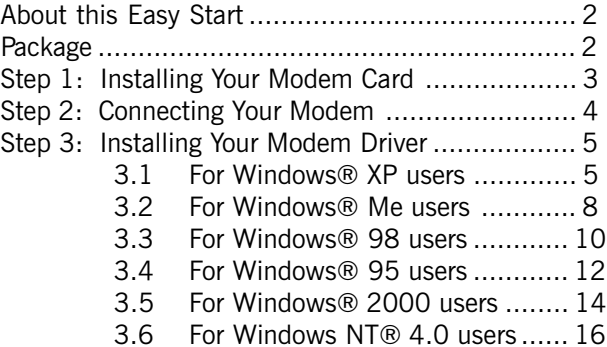

Windows® 95, 98, Me, XP, 2000 and Windows NT® 4.0 supported.

Product warranty does not apply to damage caused by lightning, power surges or wrong voltage.

### About this Easy Start

This booklet contains information on setting up your 56K PCI Modem. It touches on the key installation procedures to help you setup your modem.

For users who have not install a modem card before, it is recommended that you refer to the User Manual on the Installation CD for detailed installation instructions.

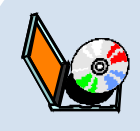

For more detailed descriptions of your card and installation procedures, you may refer to the **ReadMe.txt** file and **56K PCI Modem User Manual** found on your Installation CD. The manual also includes the sections on frequently asked questions and troubleshooting guide.

### Package

Please check that you have the following items in your package. If you found any missing items, please contact your dealer immediately.

- 1 56K PCI Modem Card
- 1 Installation CD
- 1 Telephone extension cable (optional)
- 1 56K PCI Modem Easy Start

## Step 1: Installing Your Modem Card

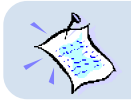

**Power off your computer and any connected devices before connecting your modem card!**

After removing the cover of your computer, locate any available PCI-Bus slot and remove its cover plate.

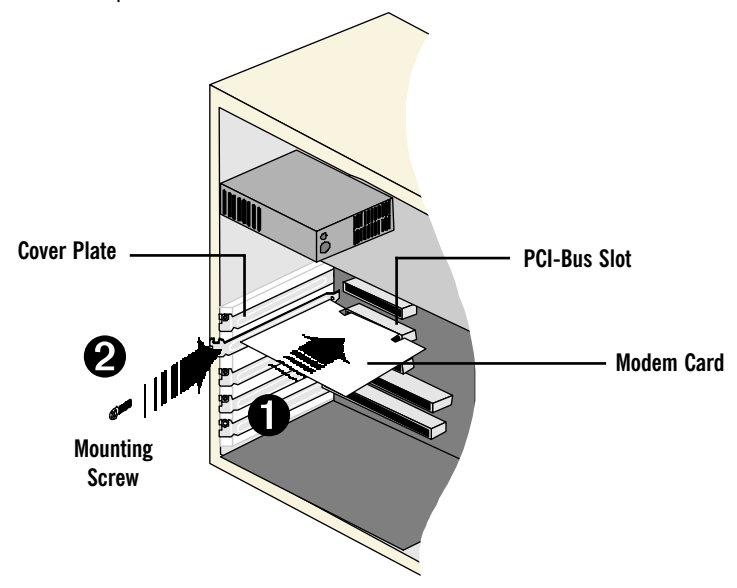

- $\bullet$  Insert your modem card firmly into the PCI-Bus slot.
- $\odot$  Secure the modem card with the mounting screw and replace the cover of your computer.

### <span id="page-3-0"></span>Step 2: Connecting Your Modem

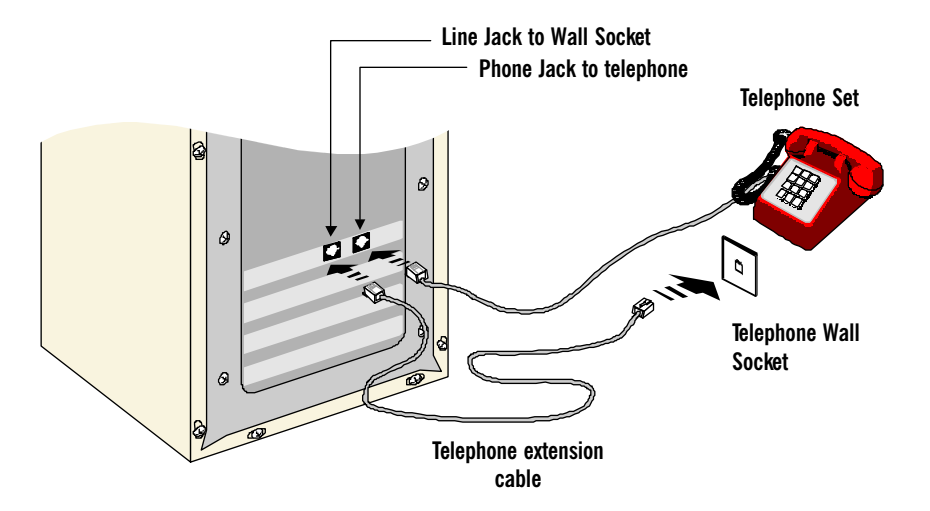

Connect your card as illustrated above. Upon completion, please proceed to the following section to install the card driver.

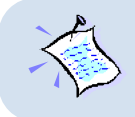

The connection for the **Telephone set** is **optional**. The **Phone jack** provides convenience to users who need to use the phone when accessing the computer.

### <span id="page-4-0"></span>Step 3: Installing Your Modem Driver

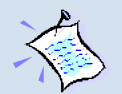

- 1. The screens shots in this section assume that your **CD-ROM Drive** is '**D**'. Please change the letter according to your own CD-ROM drive.
- 2. Depending on your system configurations, you may prompt for your **Windows CD-ROM** during the driver installation. Have it ready by your side.
- 3. **The screen shots, screens information and steps illustrated in this booklet serve only as a guide. The exact information you see on your system may vary, depending on your system configurations. For any dissimilarities, follow closely to the instructions prompted on your computer.**

### 3.1 For Windows® XP users

- 1. Power on your computer to start Windows. It will detect your newly-installed modem card and install a generic driver for your modem.
- 2. From your Windows taskbar, click Start > Settings > Control Panel. Doubleclick on the Phone and Modems Options icon.
- 3. Click the Modems tab. You will see the generic modem listed. Click on the Modem and select Properties.

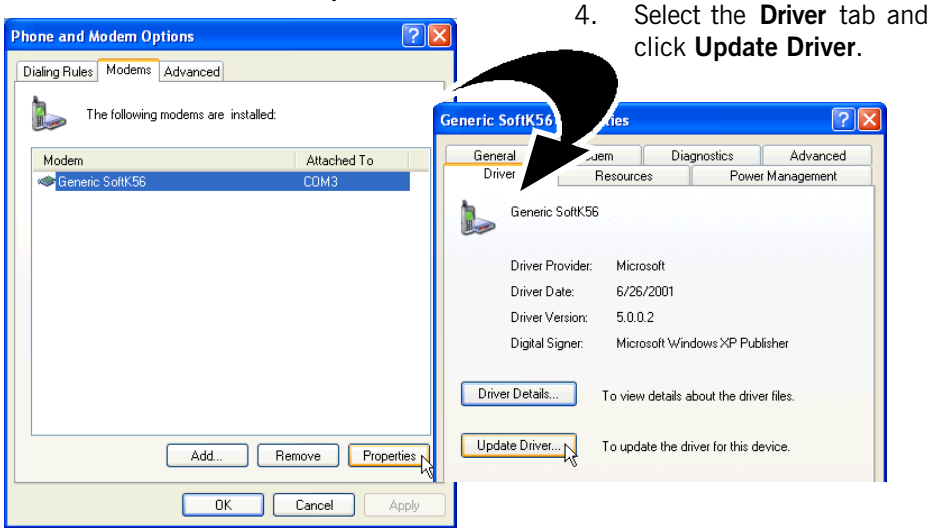

5. The Hardware Update Wizard will appear. Place the Installation CD into your CD-ROM drive.

Select Install from a list or specific location (Advanced) option and click Next.

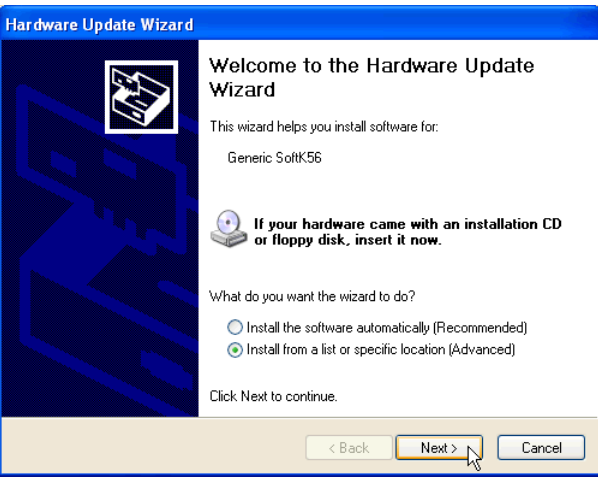

- 6. Click Don't search. I will choose the driver to install option and click Next.
- 7. Click the Have Disk... button.
- 8. Click Browse and navigate to the 'WinXP' folder on your Installation CD and click OK.

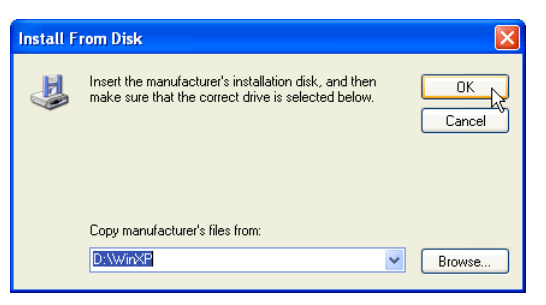

9. Click on 56K PCI Modem and click Next.

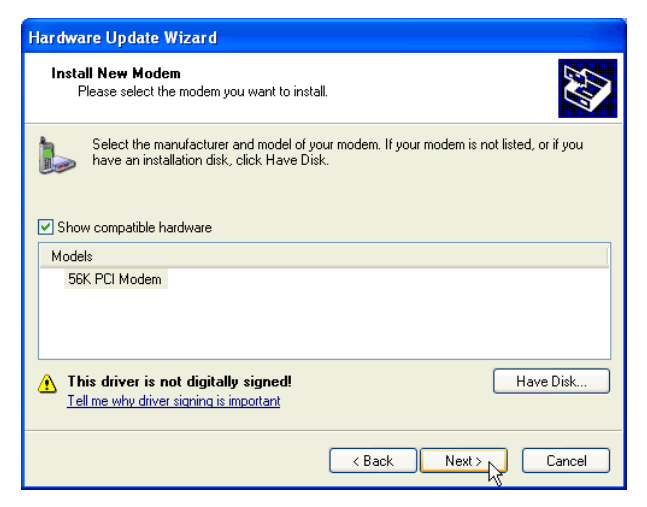

- 10. At the Hardware Installation prompt, click Continue Anyway.
- 11. Click Finish to complete the installation.

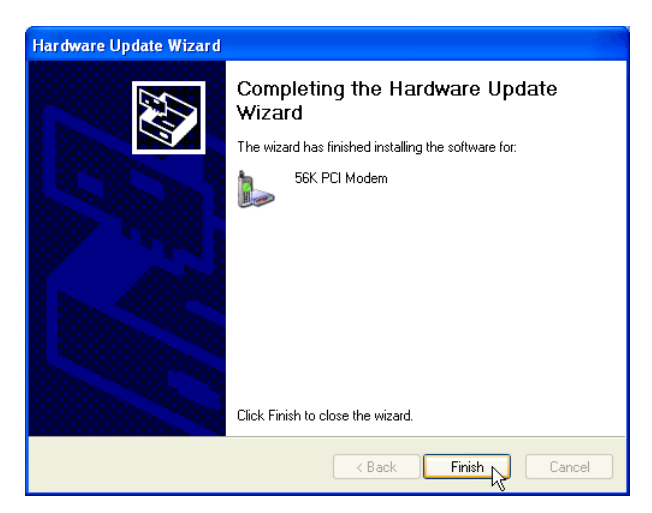

Close the Modem Properties dialog box. This completes the installation of the modem driver in Windows® XP.

#### <span id="page-7-0"></span>3.2 For Windows® Me users

1. Power on your computer to start Windows. It will detect your newly-installed 56K PCI Modem and prompt for its driver.

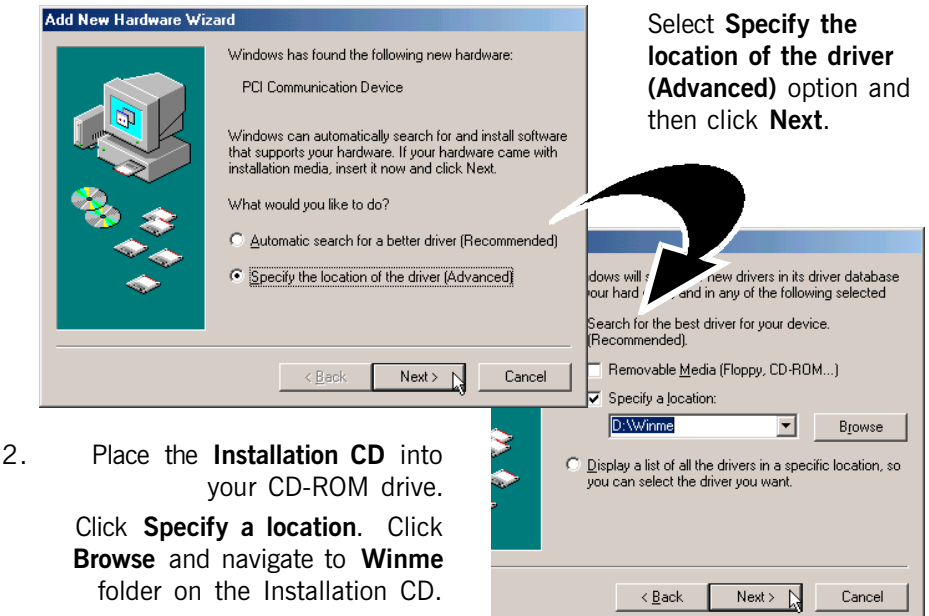

Click Next.

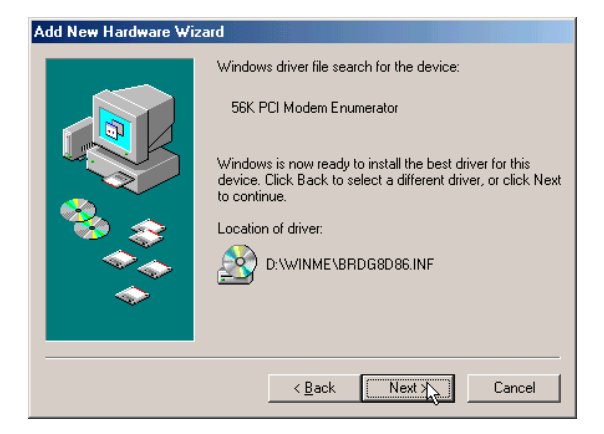

3. Click **Next** again to proceed installation with the driver found.

> (Do not worry if the driver name (.inf) on your computer differs from what is illustrated here. They are all referring to the same installation files.)

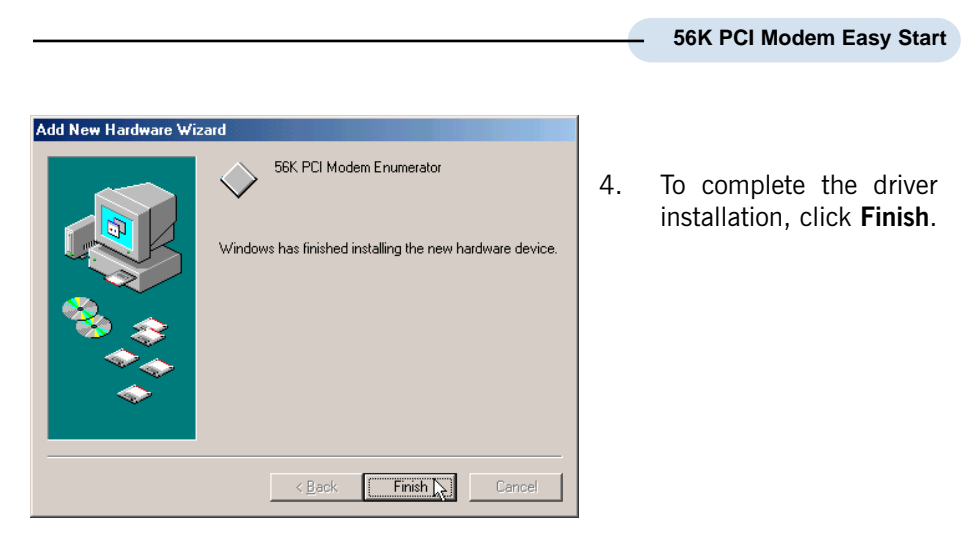

This completes the installation of the modem driver in Windows® Me.

### 3.3 For Windows® 98 users

1. Power on your computer to start Windows. It will detect your newly-installed 56K PCI Modem and prompt for its driver.

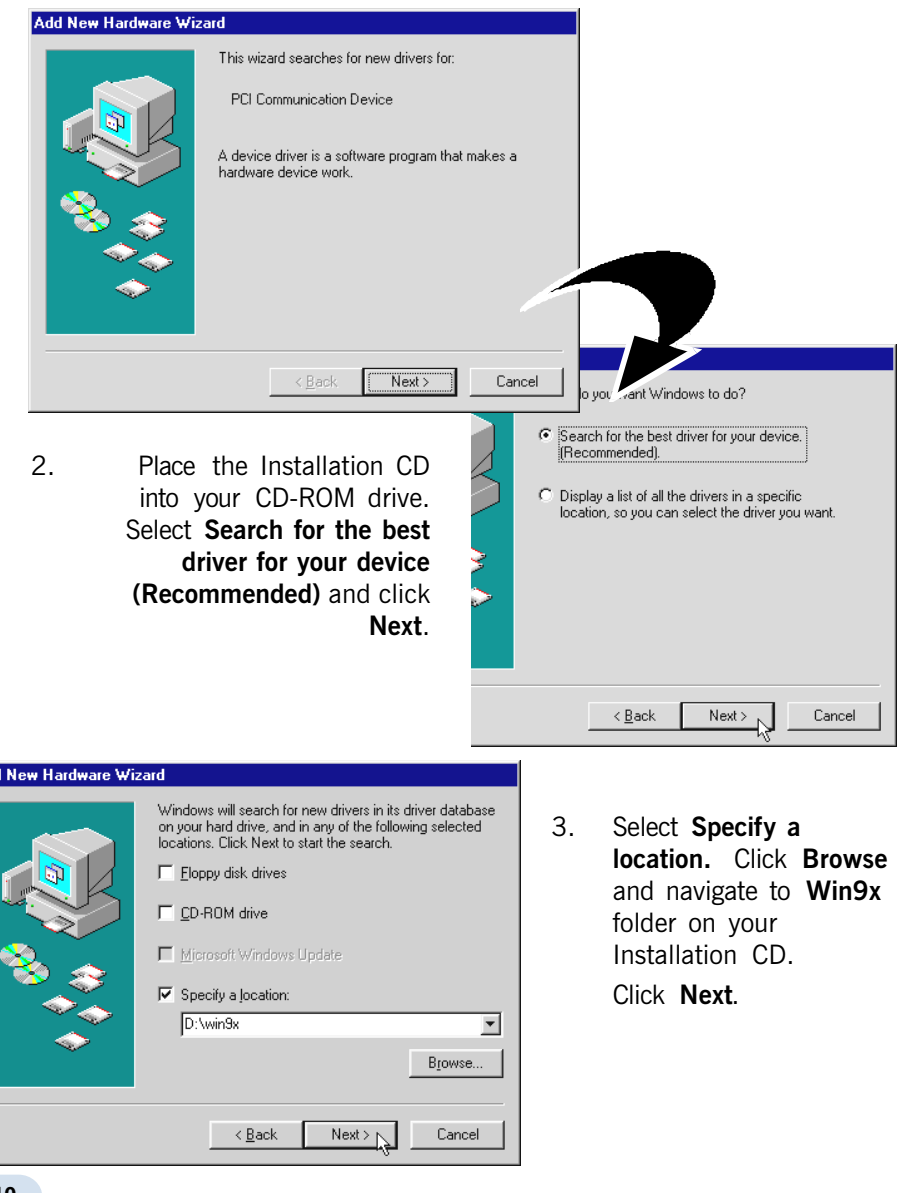

Add

4. Click Next again to proceed installation with the specified driver. Allow some time for your system to install the driver.

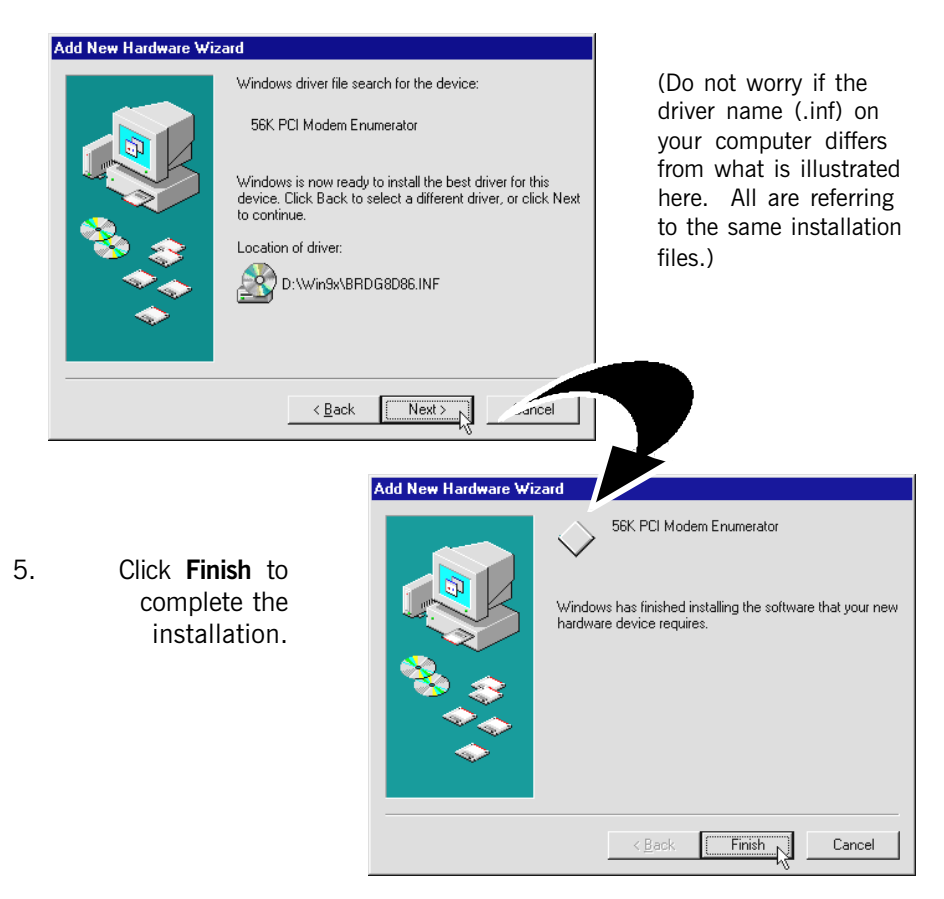

This completes the driver installation for your modem in Windows® 98.

#### 3.4 For Windows® 95 users

1. Power on your computer to start Windows. It will detect your newly-installed 56K PCI Modem and prompt for its driver.

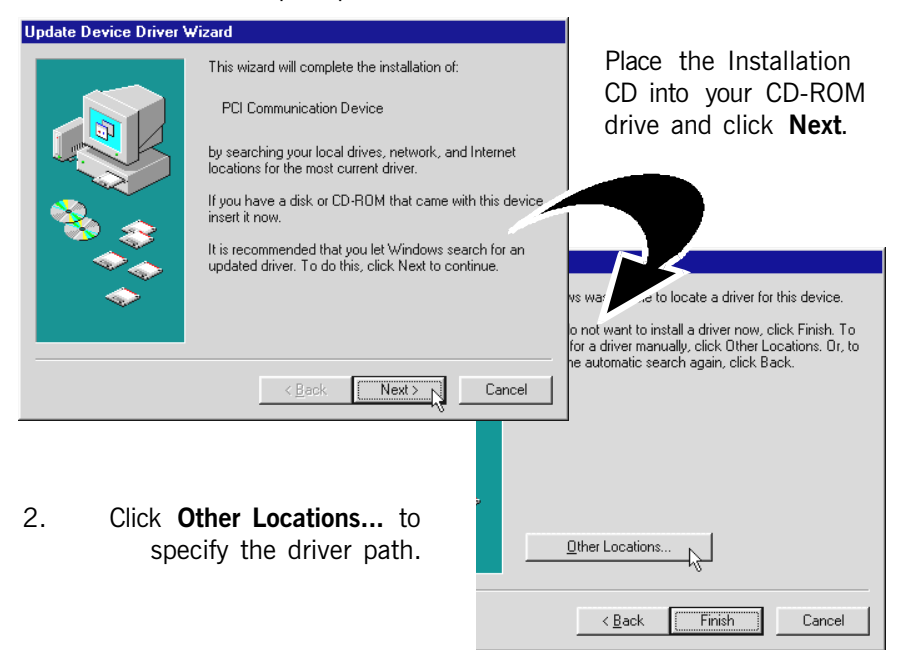

3. Click Browse and navigate to Win9x folder on your Installation CD drive and click OK.

![](_page_11_Picture_74.jpeg)

4. Click Finish to proceed installation with the driver found.

![](_page_12_Picture_2.jpeg)

5. At the Insert Disk prompt, click OK.

![](_page_12_Picture_68.jpeg)

This completes the driver installation for your modem in Windows® 95.

#### 3.5 For Windows® 2000 users

1. Power on your computer to start Windows. It will detect your newly-installed 56K PCI Modem and prompt for its driver.

![](_page_13_Picture_3.jpeg)

 $\langle$  Back

Next >

Cancel

4. Click Browse and navigate the WIN2000 folder on your Installation CD and click OK.

![](_page_14_Picture_108.jpeg)

(Do not worry if the driver name (.inf) on your computer differs from what is illustrated here. All are referring to the same installation files.)

6. You may be prompted with New Signature Not Found dialog box. This occurs when Windows detected a newer version of your driver.

Click Yes to proceed.

![](_page_14_Picture_109.jpeg)

Click Finish to complete the installation.

 $Next \sum$ 

Cancel

 $\langle$  Back

This completes the driver installation for your modem in Windows® 2000.

#### 3.6 For Windows NT® 4.0 users

- 1. Power on your computer to start Windows. Place the Installation CD into your CD-ROM drive.
- 2. From your Windows taskbar, click **Start**  $>$  **Run**.
- 3. Click Browse and navigate to the WinNT folder on your Installation CD. Locate the file Setup.exe and click OK.
- 4. At the window prompt, click **Next** to begin the installation process.
- 5. Click **Next** again to install the driver.
- 6. Click Finish to complete the installation process.

This completes the driver installation for your modem in Windows NT® 4.0.

© Copyright, September 2001. P/N: 040-511459-101 (Ref: 3885u)

<sup>•</sup> All other company or product names are trademarks or registered trademarks or service marks of their respective owners.